# ФЕДЕРАЛЬНОЕ ГОСУДАРСТВЕННОЕ АВТОНОМНОЕ ОБРАЗОВАТЕЛЬНОЕ УЧРЕЖДЕНИЕ ВЫСШЕГО ОБРАЗОВАНИЯ «САМАРСКИЙ НАЦИОНАЛЬНЫЙ ИССЛЕДОВАТЕЛЬСКИЙ УНИВЕРСИТЕТ ИМЕНИ АКАДЕМИКА С.П.КОРОЛЁВА»

(Самарский университет)

## ИССЛЕДОВАНИЕ ПРОЦЕССА НАГРЕВА И ОХЛАЖДЕНИЯ В QFORM 5

*Методические указания к лабораторным работам*

САМАРА 2017

УДК 621.73.681.3 Составители: *С. Ю. Звонов, А. Г. Шляпугин*

Исследование процесса нагрева и охлаждения в QFORM-5 [Электронный ресурс]: электрон. метод. указания к лаб. работам **/**  Минобрнауки России, Самар. нац. исслед. ун-т. им. С. П. Королева;; авт. сост. С.Ю. Звонов, А. Г. Шляпугин: под общ. ред. Ф.В. Гречникова . – Электрон. текстовые и граф. дан. ( 1,02 Мбайт). - Самара, 2017. - 14 с.

Методические указания предназначены для студентов, обучающихся по специальностям 15.03.01 - Машиностроение и 22.03.02 - Металлургия.

Печатаются по решению редакционно-издательского совета Самарского университета.

#### **ВВЕДЕНИЕ**

ПрограммаQFORM 5 предназначена для моделирования процессов с объѐмным напряженным состоянием, таких как ковка, объѐмная штамповка, волочение, прокатка, прессование и др. На качество изделия полученного с помощью данных процессов оказывает влияние значительное количество факторов, изменяющихся по мере протекания процесса по сложным зависимостям. Несмотря на это, программа QFORM 5 позволяет прогнозировать процессы ОМД с большой точностью.

QFORM 5 относится к технологическим CAE-системам (системам инженерных расчѐтов), предназначенным для работы технологов.

Процесс расчѐта задачи в программе QFORM 5 может занимать значительное время, а информация, полученная в результате расчёта, обладает высокой ценностью. Для того, чтобы обеспечить сохранность данной информации и обеспечить удобный и быстрый расчѐт, программа QFORM 5использует свои уникальные форматы, такие как: .qfmи .сrs. В отличии от своего прямого аналога DEFORM-2D, QFORM 5 не использует условное деление на препроцессор, процессор (решатель) и постпроцессор, а введение, проверка, решение, и вывод на экран результатов расчѐтавыводится сразу на главном окне программы.

В программе QFORM 5, как и во многих современных программах, есть всплывающая под курсором подсказка. Указание объекта осуществляется левой кнопкой мыши (ЛКМ), с помощью правой кнопки мыши осуществляется вызов вспомогательного меню. В целом программа имеет дружественный интерфейс, который воспринимается «легко и просто».

3

#### **Лабораторная работа №2**

**Цель работы**: Ознакомиться с основными принципами работы, принятым в процессе нагрева/охлаждения заготовки вQFORM 5. Освоить последовательность действий, осуществляемых при моделировании данного технологического процесса.

#### **Порядок выполнения работы**

#### *2.1. Создание новой задачи (остывание)*

Для начала новой задачи, в главном окне нужно нажать на вкладку **Файл**, выбрать **Новый**. Далее нажать на кнопку **Новая операция.** На рисунке 2.1, показано окно с выбором новой операции.

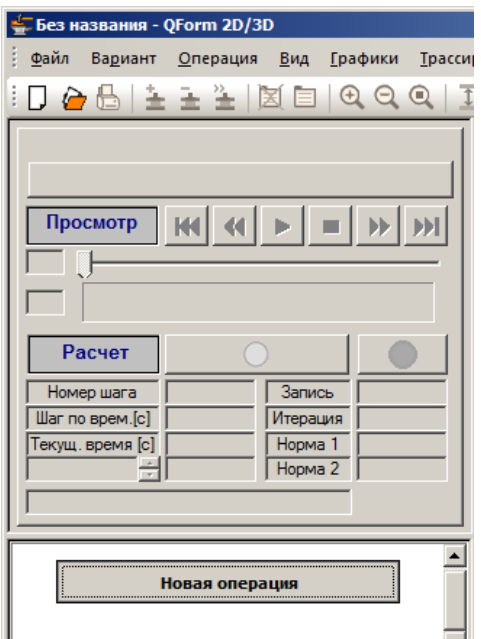

Рисунок 2.1. Окно для выбора **Новой операции**

Откроется окно с выбором вида процесса.Разберем процесс нагрева\охлаждения заготовки в среде.В данном примере буду рассматриваться охлаждение заготовки с 1100 до 50-20 градусов, а также нагрев с 20 до 750 градусов. Выберем**Охлаждение/нагрев в среде**. После выбора вида процесса нужно нажать на кнопку **Вперед >>**(рисунок 2.2.)

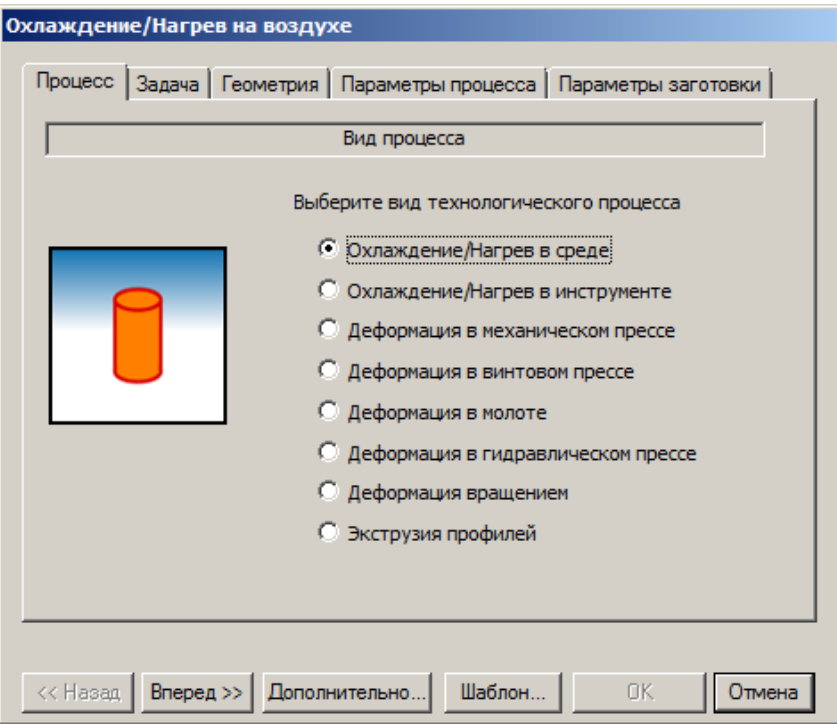

Рисунок 2.2. Выбор вида процесса

## *Настройка новой задачи*

В следующем окне открывается **настройка задачи**. Выберем **Произвольная (трѐхмерное моделирование)**. После выбора так же нажимается кнопка **Вперед>>**(рисунок 2.3.)

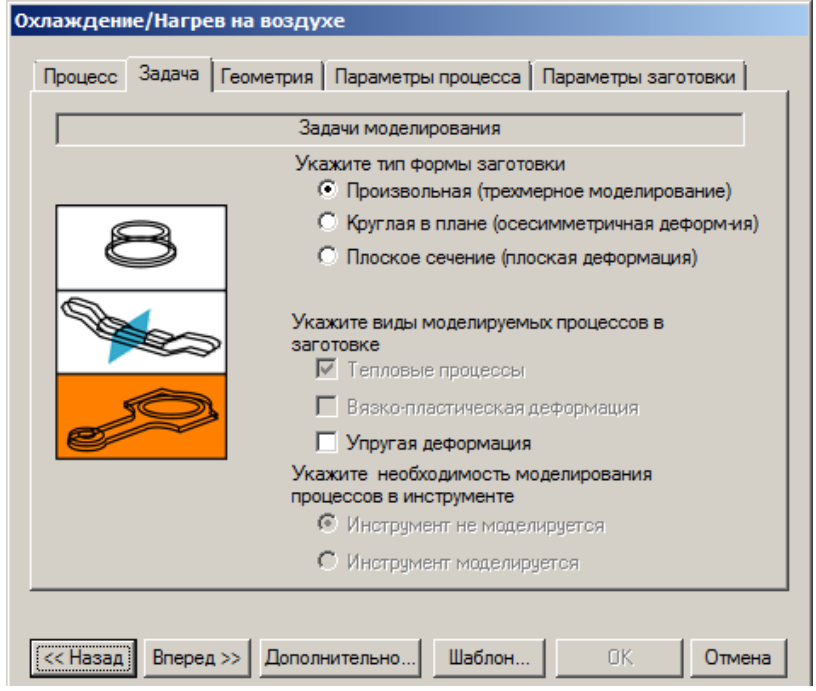

Рисунок 2.3. Задачи моделирования

В следующем окне производится выбор геометрии. Для этого нужно нажать на кнопку **Обзор**. Откроется директория программы Qform.В корневой папке открыть папку Geometry, выбрать файл billetd100x32.shl, нажимаем **Вперед>> (**Рисунок 2.4.)

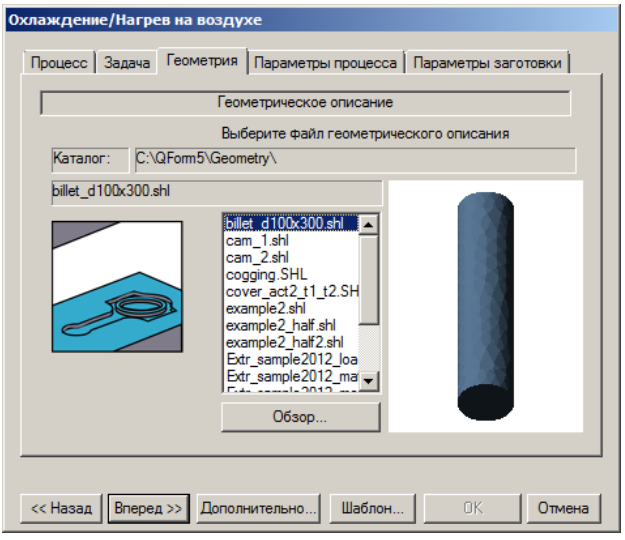

Рисунок 2.4. Геометрическое описание

Откроется окно с заданием параметров технологического процесса. Зададим время протекания процесса равным 9500 сек. Так как материалом заготовки выберем сталь. **Вперед>>**(Рисунок 2.5.)

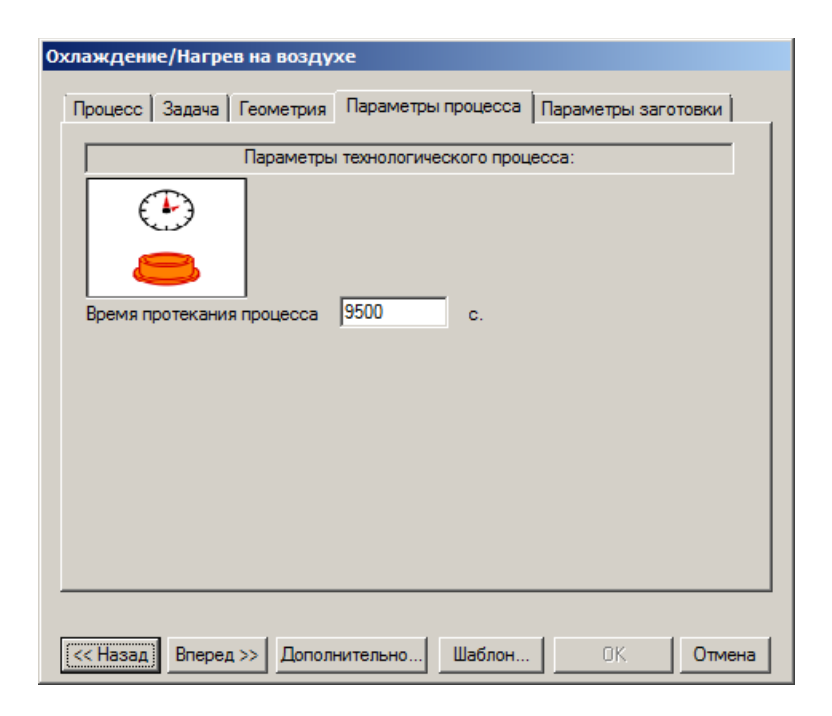

Рисунок 2.5. Параметры технологического процесса

#### *2.2. Задача основных параметров заготовки*

Затем в параметрах заготовки, как это показано на рисунке 2.6.Зададим материал и температуру заготовки. В окне выбора материала выберем Steels, Carbon, C45, что соответствует стали 45. Зададим температуру равную 1100 градусам.

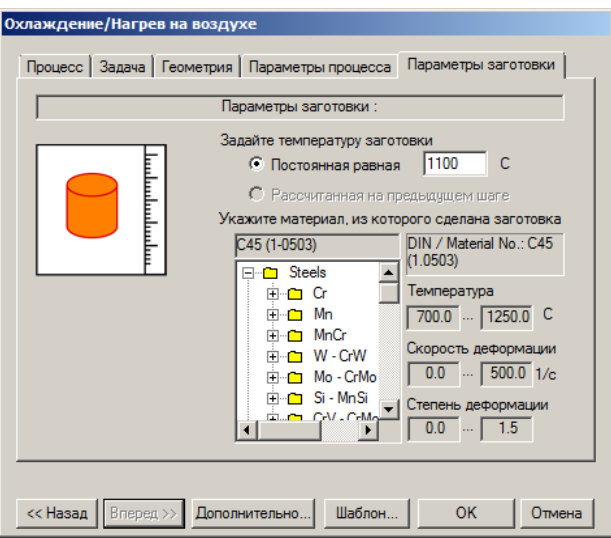

Рисунок 2.6. Параметры заготовки

Нажав кнопку «дополнительно» установим количество регулярных записей для более детального отслеживания процесса. Зададим число равным 633, чтобы отслеживать изменение температуры каждые 15 секунд процесса после нажимаем ОК. и выбираем директорию для сохранения расчетов. (Рисунок 2.7.)

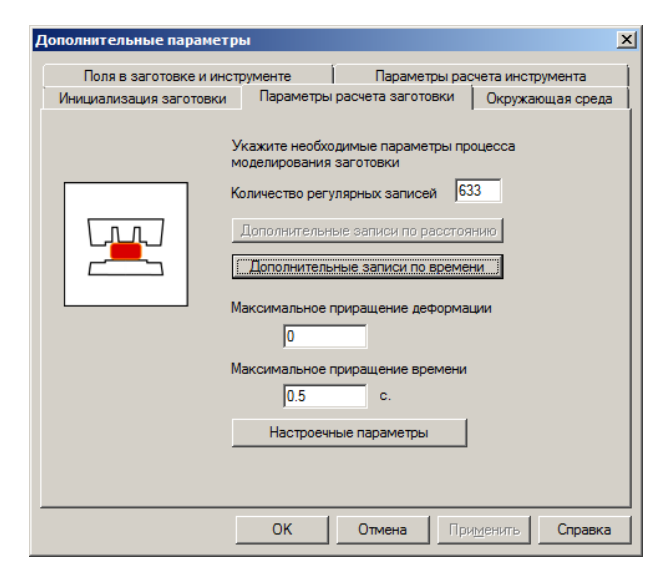

Рисунок 2.7. Параметры расчѐта заготовки

### *2.3. Запуск задачи на расчёт и просмотр результатов расчёта*

Запускаем задачу на расчѐт. (Подробное описание изложено в лабораторной работе№1). Жмѐм кнопку начала расчѐта. (Рисунок 2.8.)

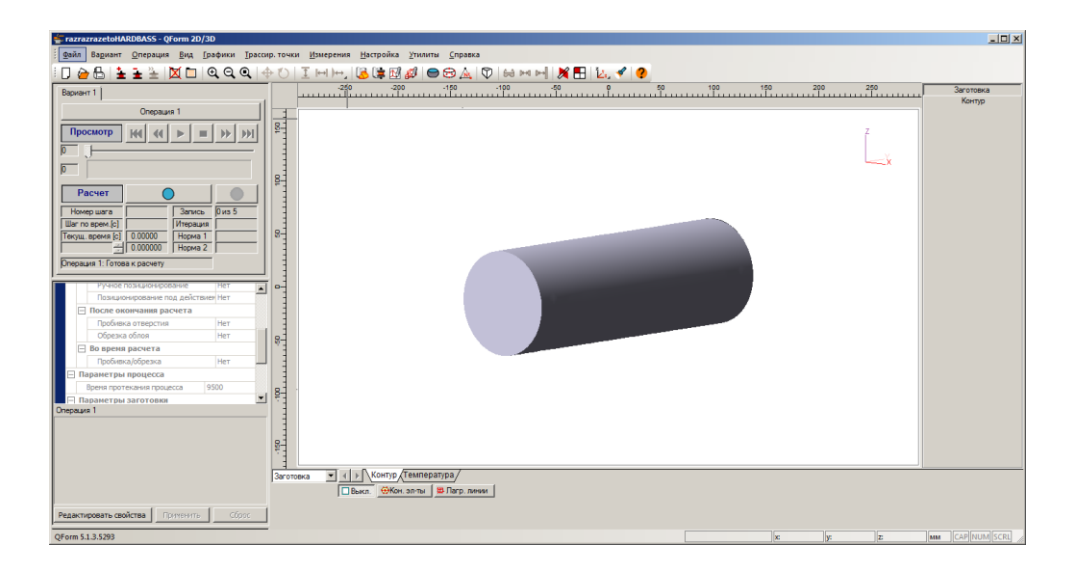

Рисунок 2.8. Главное окно перед запуском на расчёт

Результаты моделирования охлаждения заготовки. Отображение температуры (рисунок 2.9.). Конечный результат расчета остывания (рисунок 2.10.). Перемещая ползунок на панели управления можно отследить процесс с любого желаемого места.

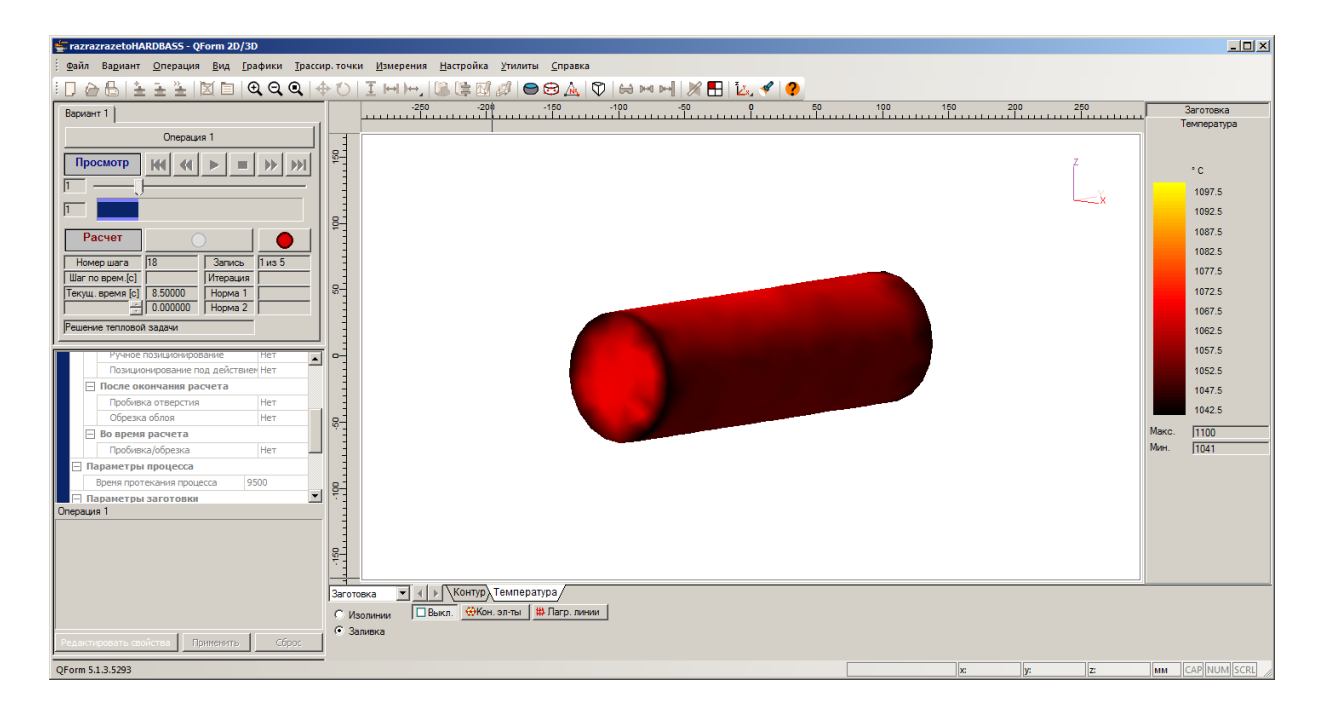

Рисунок 2.9. Отображение температуры

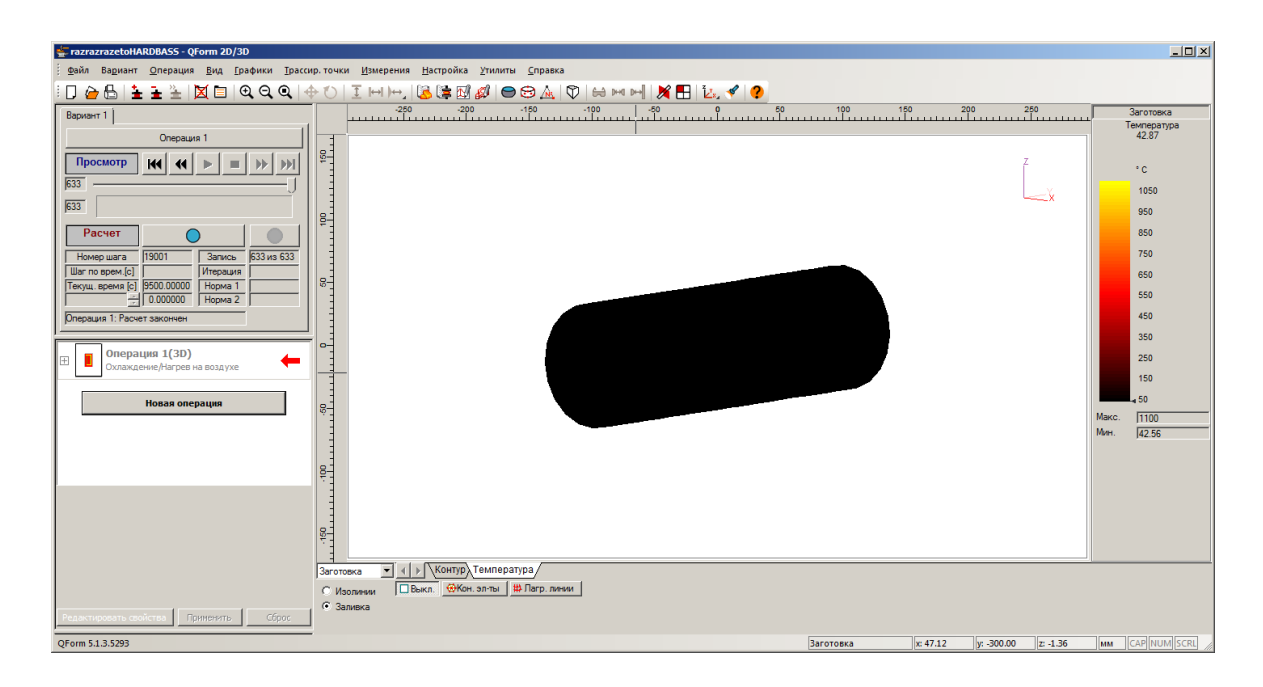

Рисунок 2.10. Конечный результат расчета остывания

## *2.4. Создание новой задачи (нагрев)*

Теперь смоделируем процесс нагрева заготовки. Так же выбираем процесс **Охлаждение/нагрев в среде.** Нажимаем кнопку **Вперѐд>>** (рисунок 2.11.)

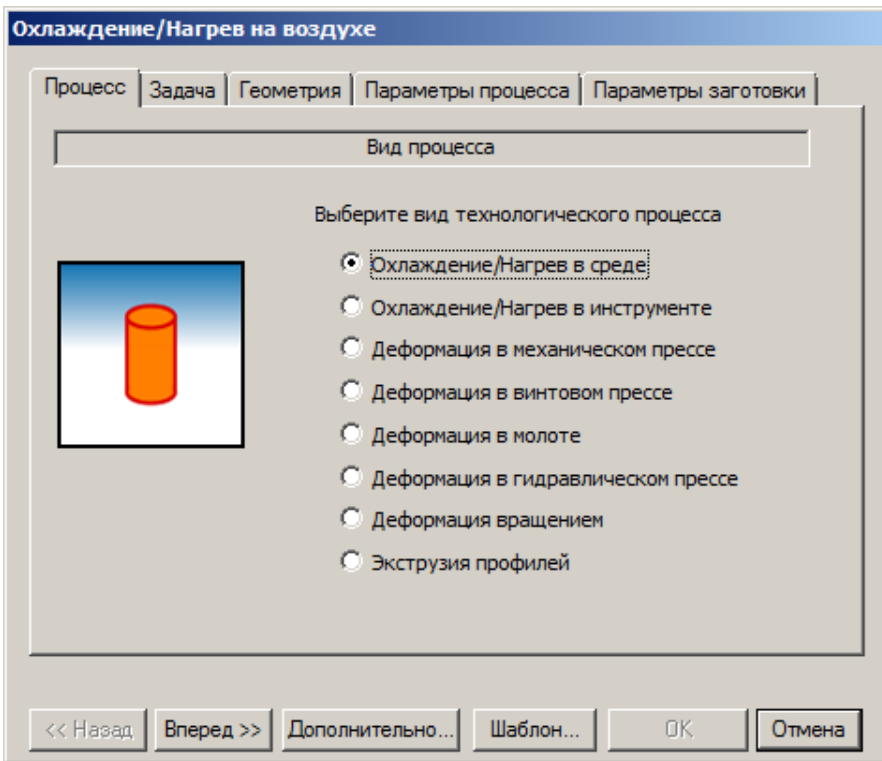

Рисунок 2.11. Выбор вида процесса

Во вкладке **Геометрия** возьмѐм ту же модель заготовки. Параметры модели заготовки представлены на рисунке 2.12.

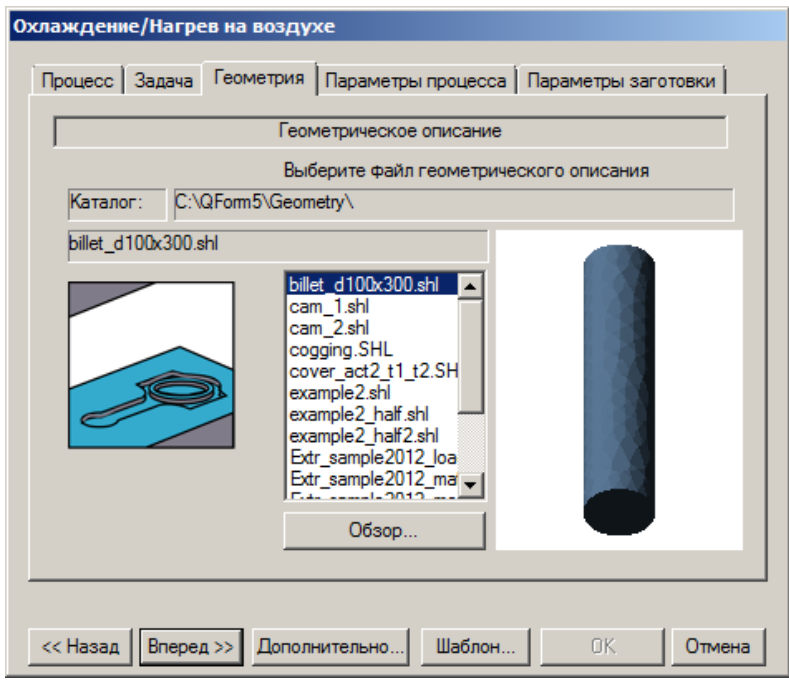

Рисунок 2.12. Геометрическое описание

## В **параметрах технологического процесса** зададим время 900 с.

(Рисунок 2.13.)

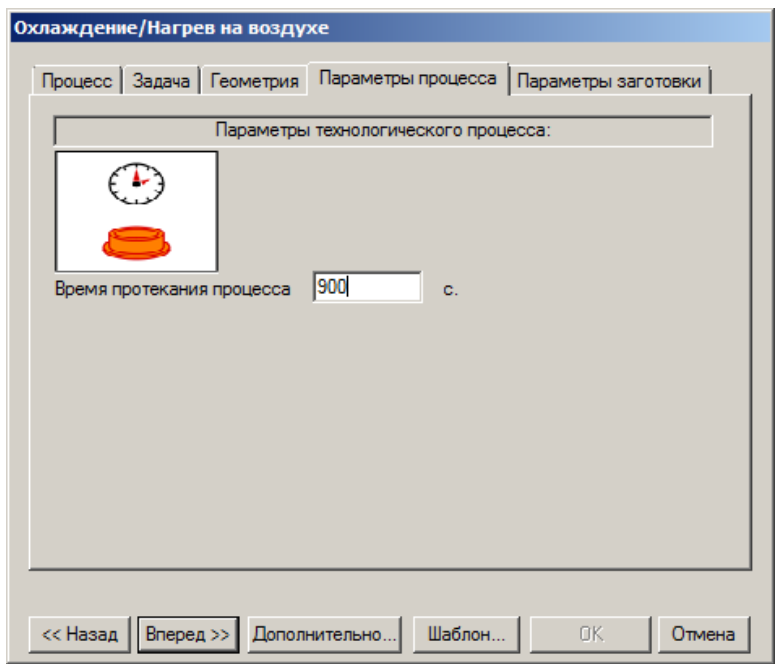

Рисунок 2.13. Параметры технологического процесса

#### *2.5. Задача основных параметров заготовки*

Выберем материал. Так же steels, carbonsteels, C45 cold, что означает что заготовка в холодном состоянии. (Рисунок 2.14.)

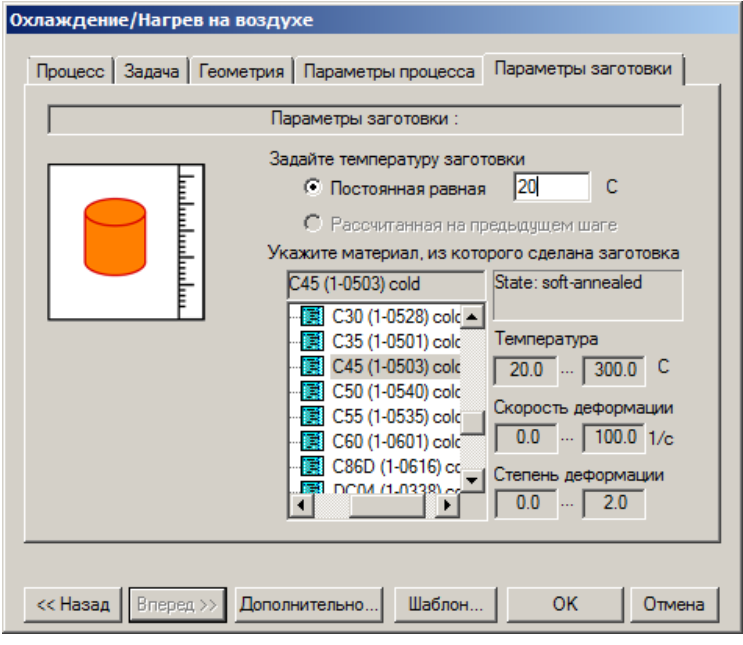

Рисунок 2.14. Параметры заготовки

Переходим во вкладку **Дополнительно.** Зададим температуру окружающей среды равную 750 градусам. (Рисунок 2.15.)

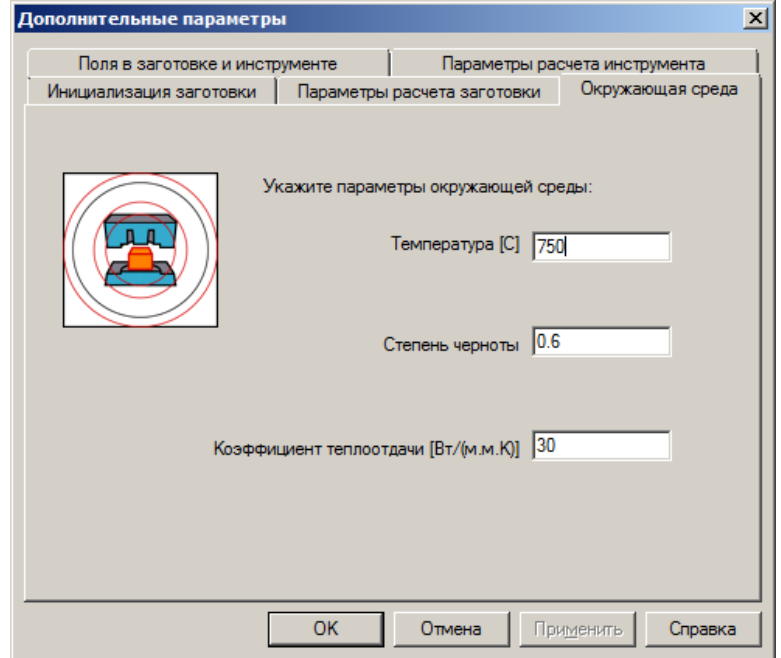

Рисунок 2.15. Вкладка **Дополнительно**, пункт **Окружающая среда**

В **Параметрах расчѐта заготовки** укажем число регулярных записей равными 15. (Рисунок 2.16.)

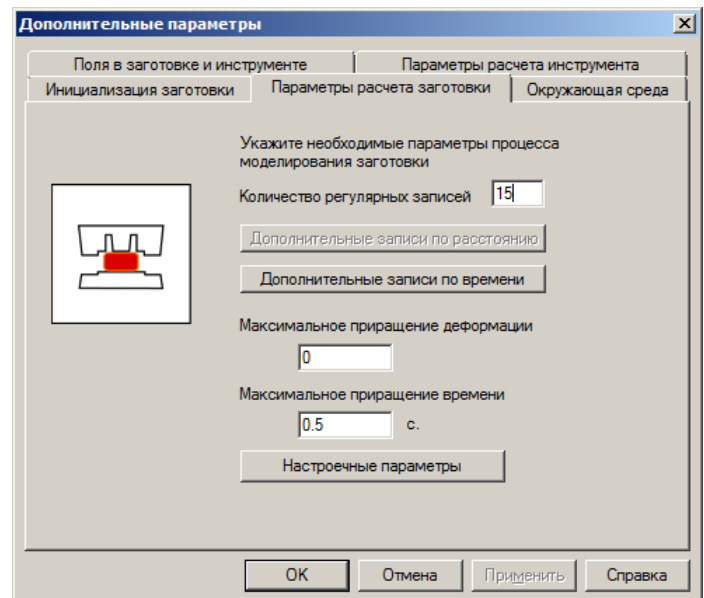

Рисунок 2.16. Параметры расчѐта заготовки

## *2.6. Просмотр результатов расчёта*

На рисунке 2.17. видно, что 900 секунд недостаточно для прогрева заготовки до нужной температуры. для исправления этого раскроем дерево операции, найдем время операции. Для того чтобы его изменить, снизу найдем кнопку «редактировать свойства».

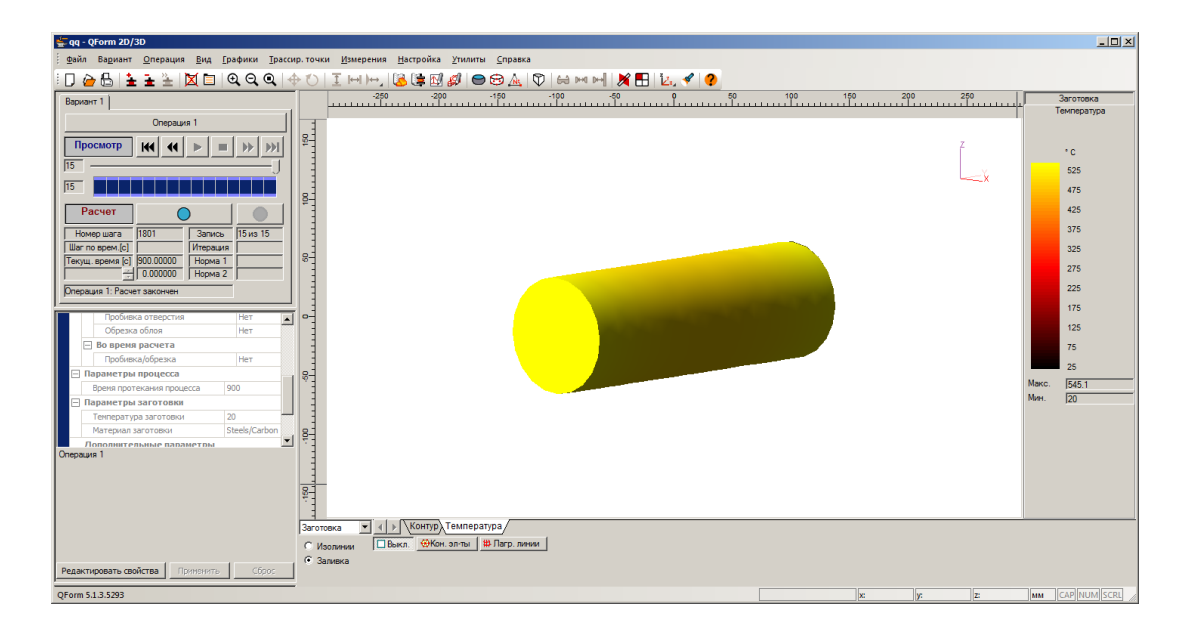

Рисунок 2.17. Результат расчѐта

Для исправления этого раскроем дерево операции, найдем время операции. Для того чтобы его изменить, снизу найдем кнопку **«редактировать свойства»**. Изменим время протекания до 3600 секунд. (Рисунки 2.18. и 2.19.)

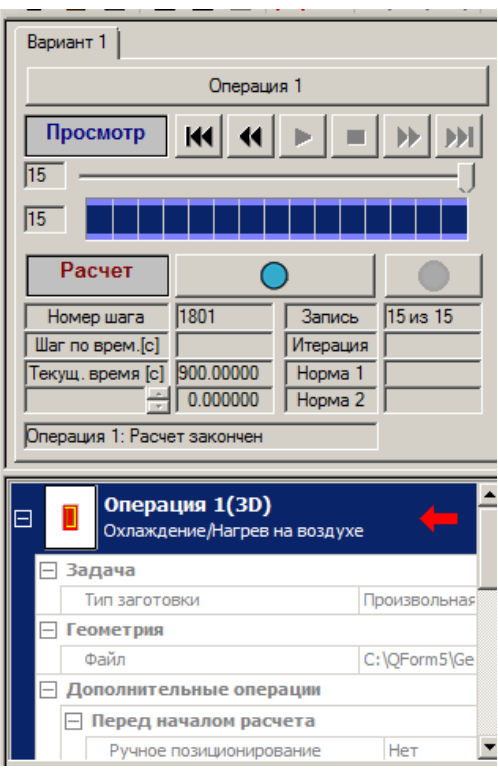

Рисунок 2.18. Дерево операции

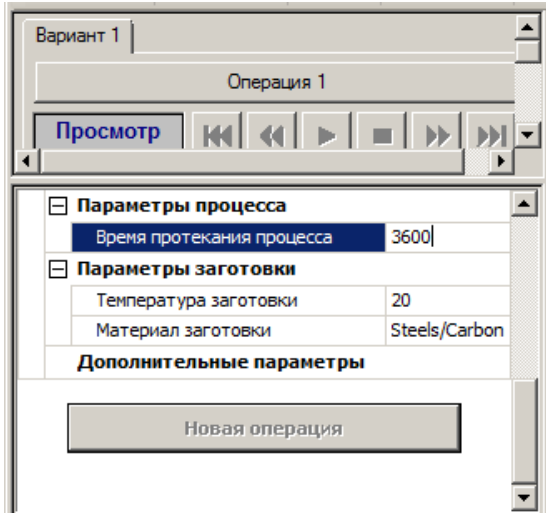

Рисунок 2.19. Изменение времени протекания процесса

После нажмем **«применить»** и запустим расчѐт заново.В процессе нагревания можно увидеть неравномерность поверхностной температуры

заготовки (рисунок 2.20.). А в рисунке 2.21. можем наблюдать полностью нагретую заготовку.

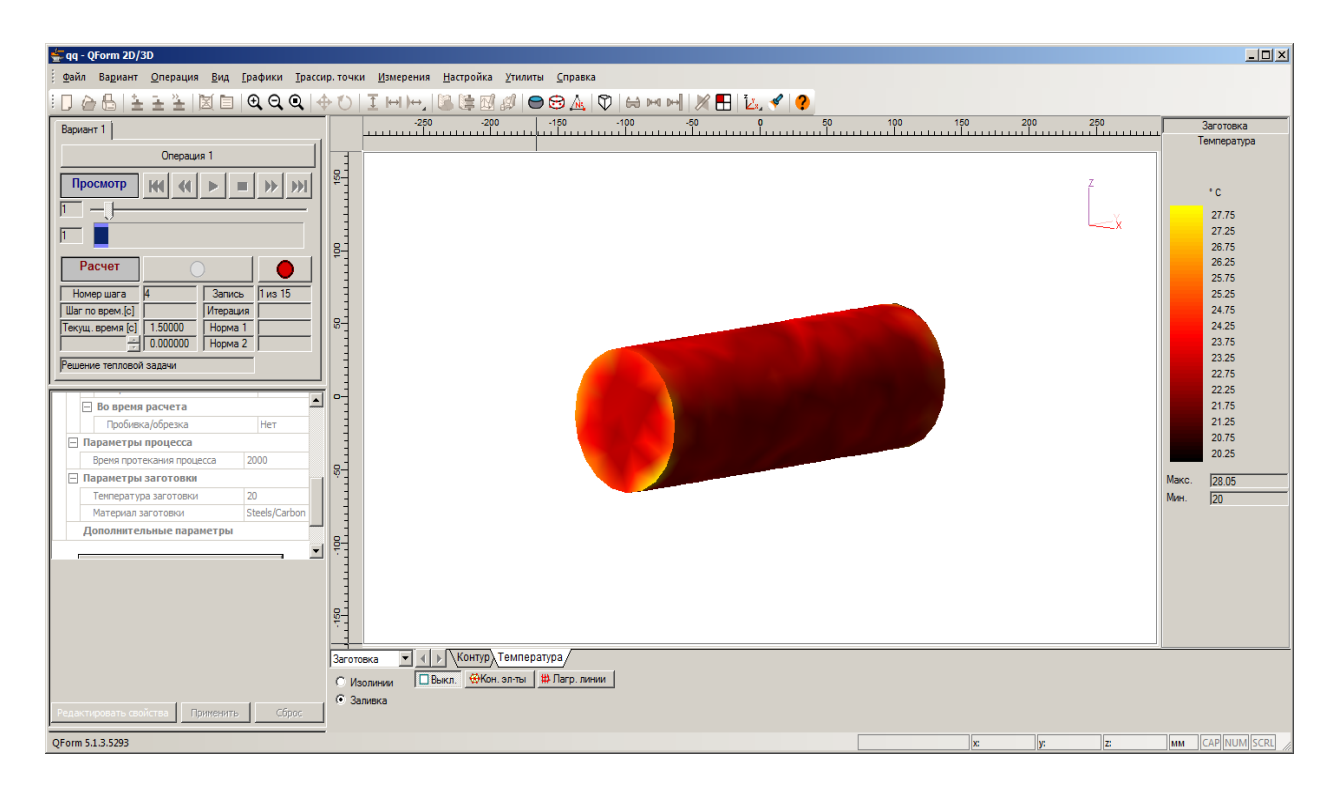

Рисунок 2.20. Неравномерность нагревания заготовки

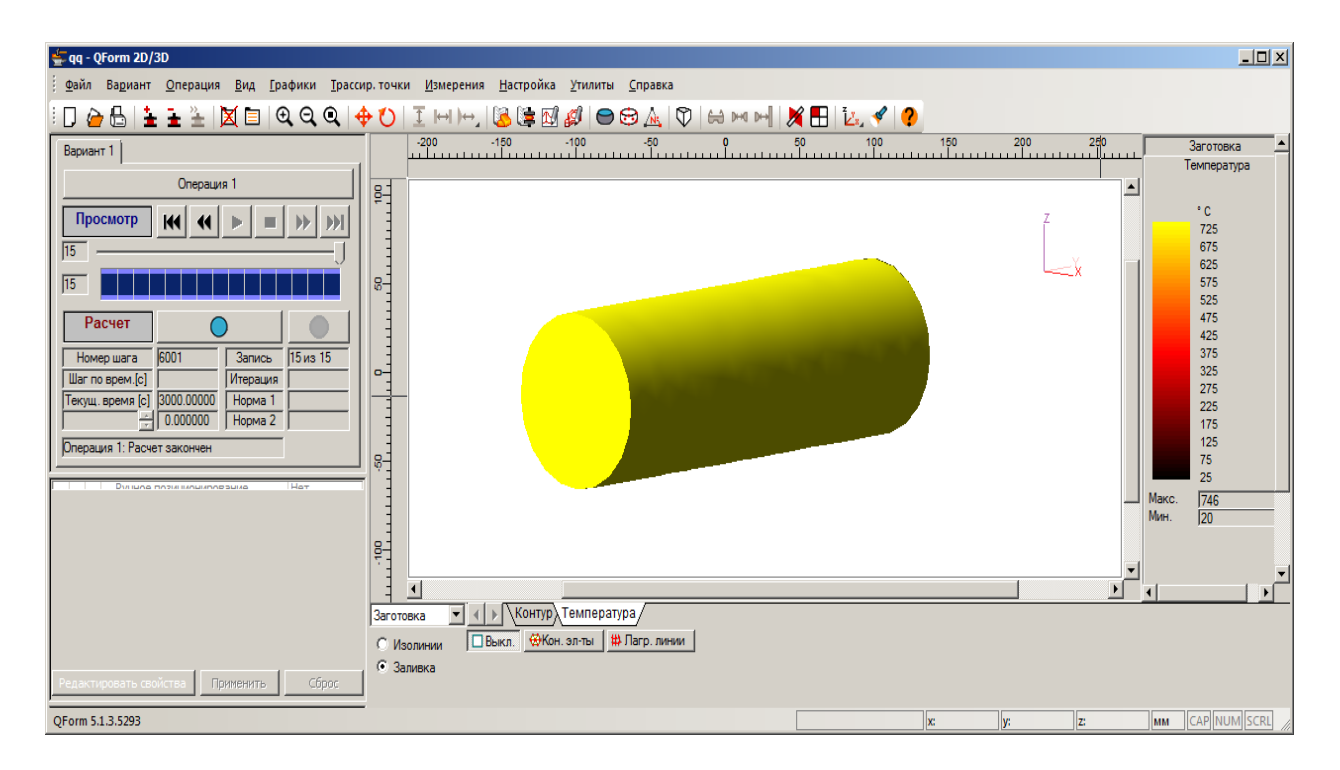

Рисунок 2.21. Полностью нагретая заготовка